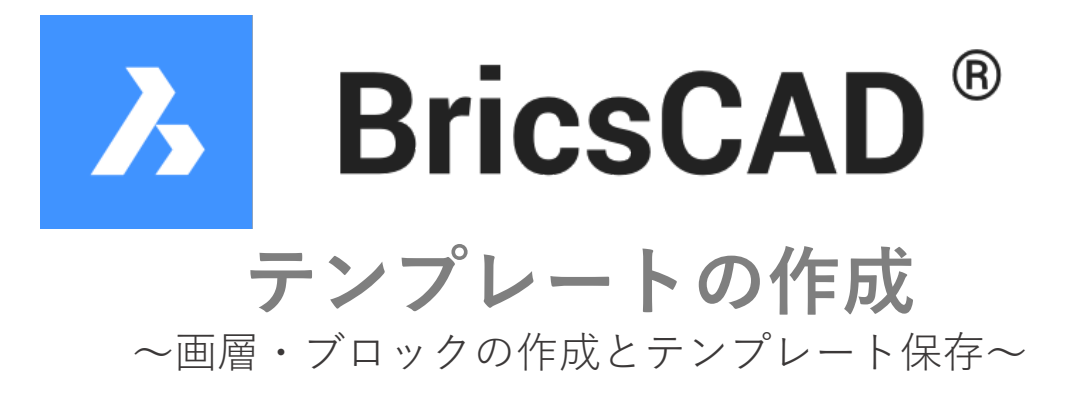

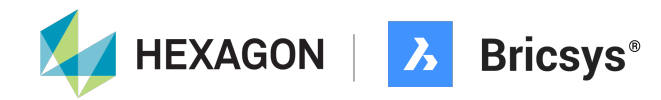

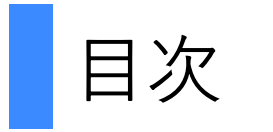

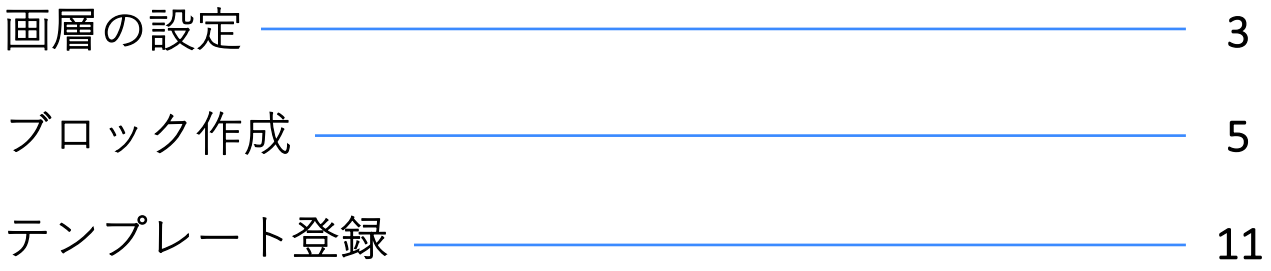

BricsCADを起動し、[開始]-[新しい図⾯]をクリックして新規図⾯を作成します。

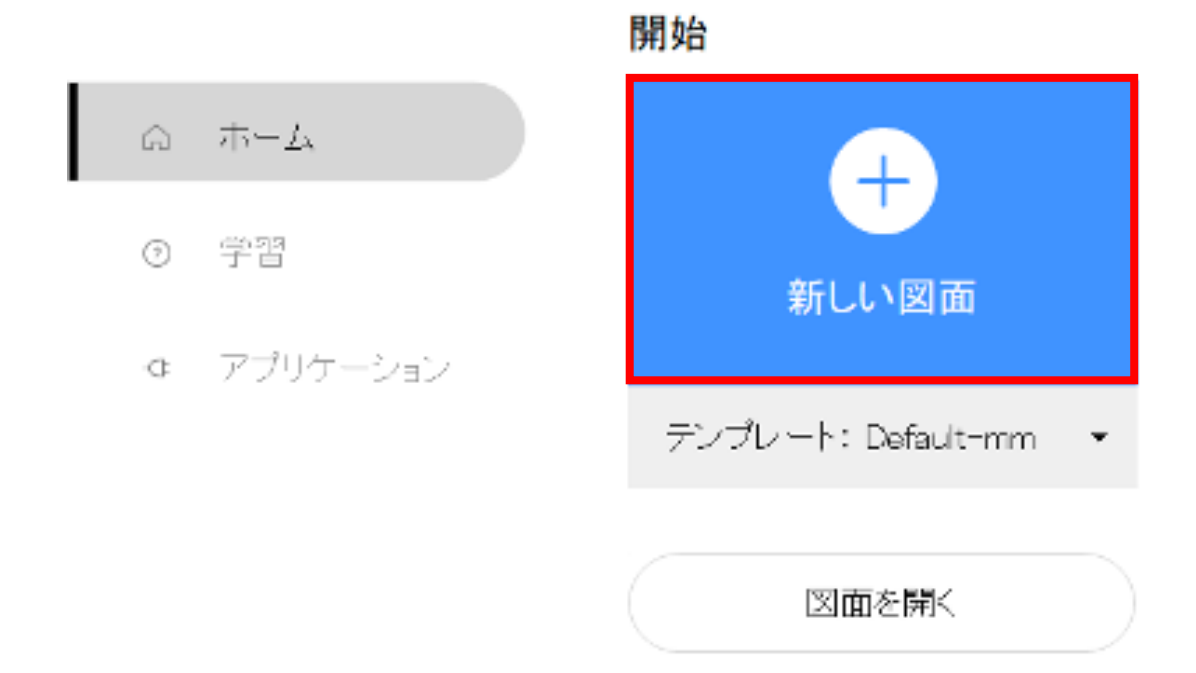

画⾯が切り替わったら、画⾯右側の[画層]をクリックします。

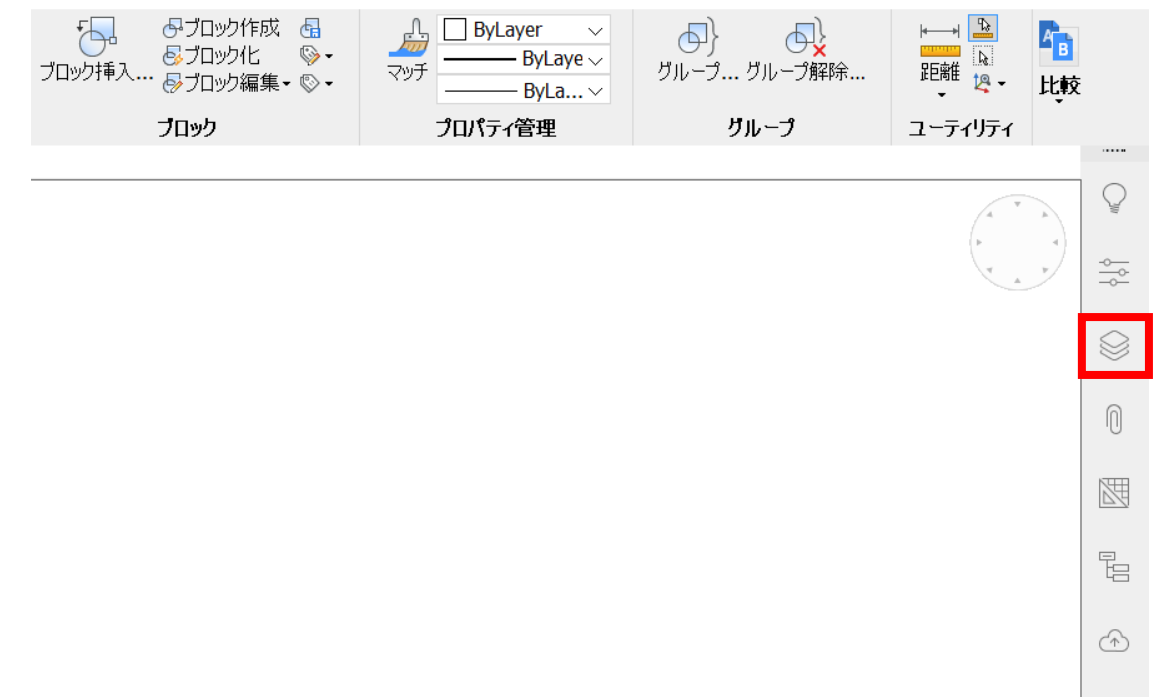

現在登録されている画層が表示されます。

[画層を追加]をクリックして画層を追加していきます。

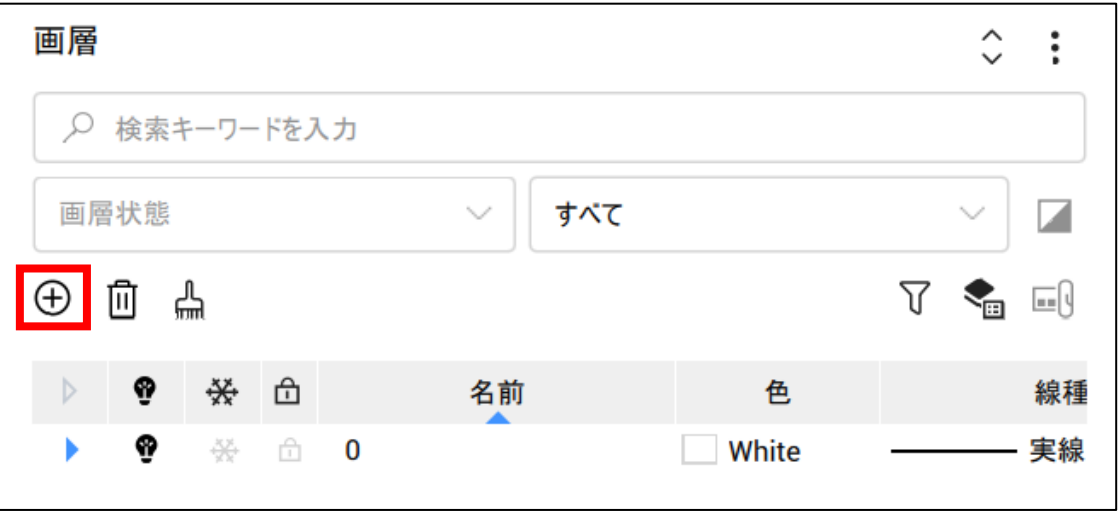

下記のように画層を追加し、設定します。

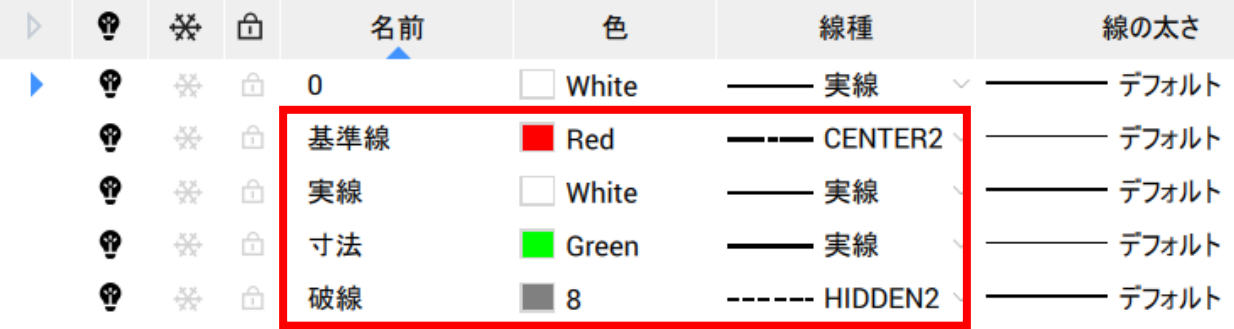

線種に使用したいものが無い場合は、[ロード]をクリックして必要なものを読み込みます。

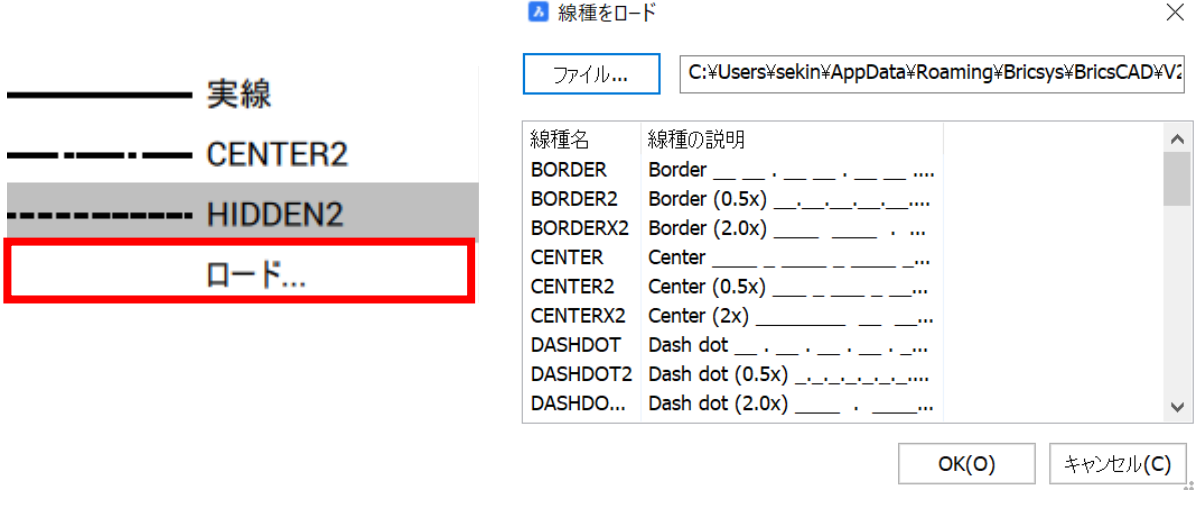

画層の設定が終わったら、画面右側の[画層]をクリックして一覧を閉じます。

## ブロック作成

よく使う図形をグループ化し、ブロックとして作成していきます。 画層を「実線」に切り替えます。

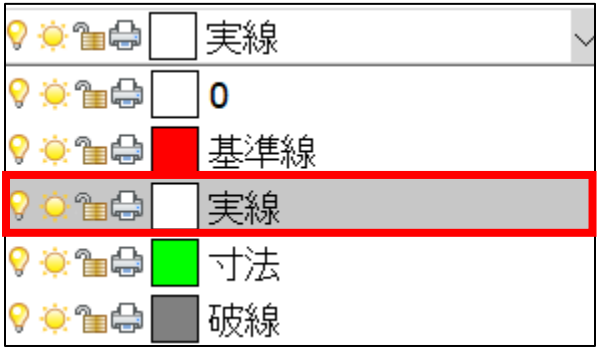

[ホーム]-[作成]-[⻑⽅形]を実⾏します。

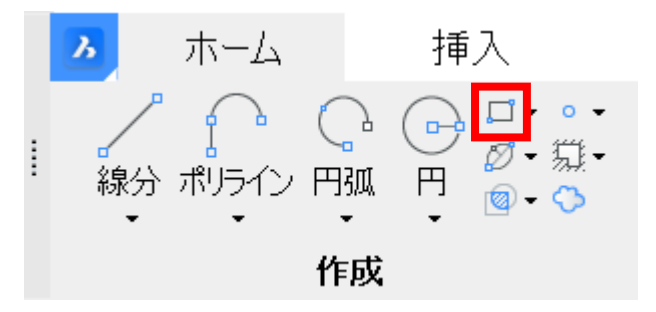

画⾯の任意の場所でクリックし、カーソルを動かしたらキーボードで「200 Tab 800」と ⼊⼒し、Enterキーで確定します。

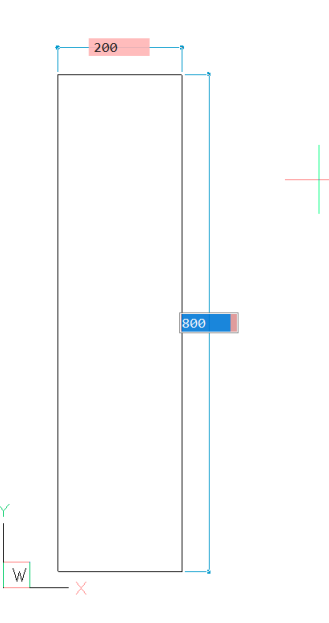

[ホーム]-[作成]-[線分]を実⾏します。

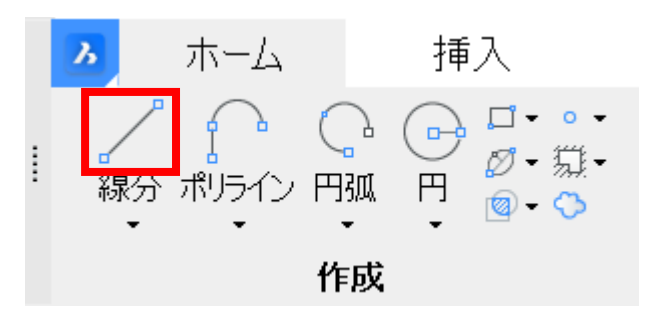

長方形の右下の点をクリックし、カーソルを動かしたらキーボードで「800 Tab 30」と入 力し、Enterキーを二回押して確定します。

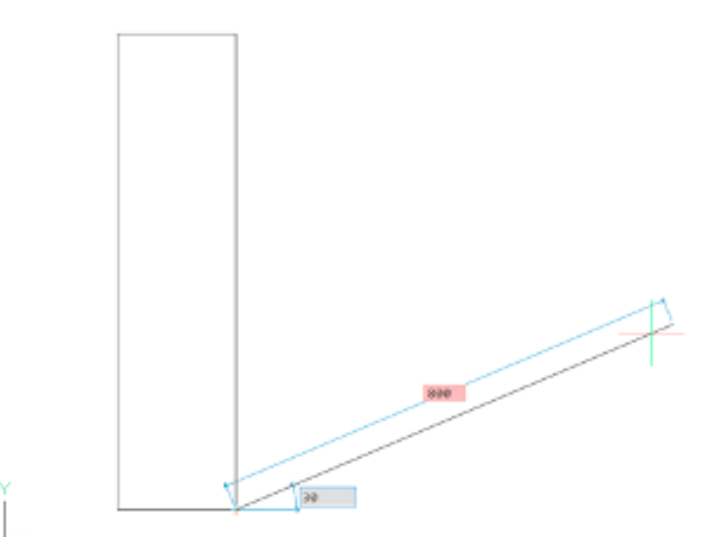

[ホーム]-[作成]-[円弧]-[中⼼、始点、終点]を実⾏します。

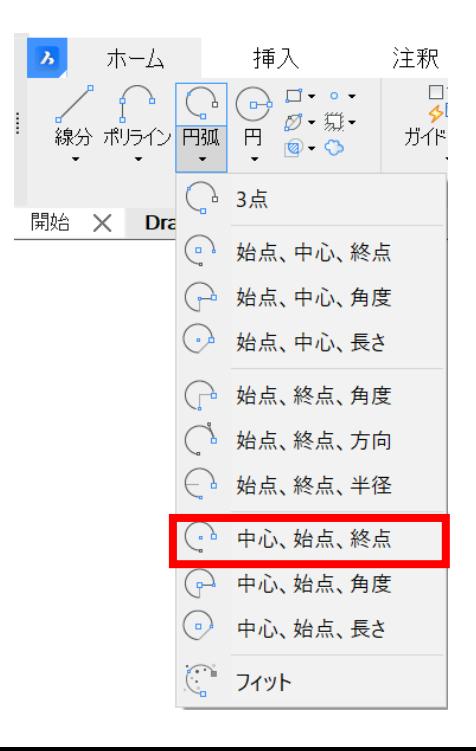

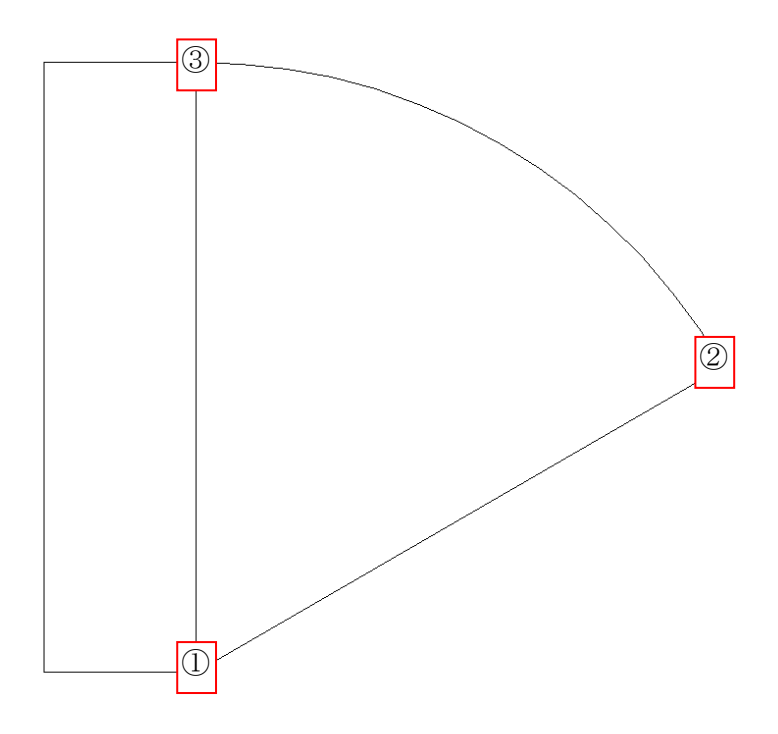

これでブロックに登録する図形が描けました。 ブロックに登録するために図形全体を選択します。

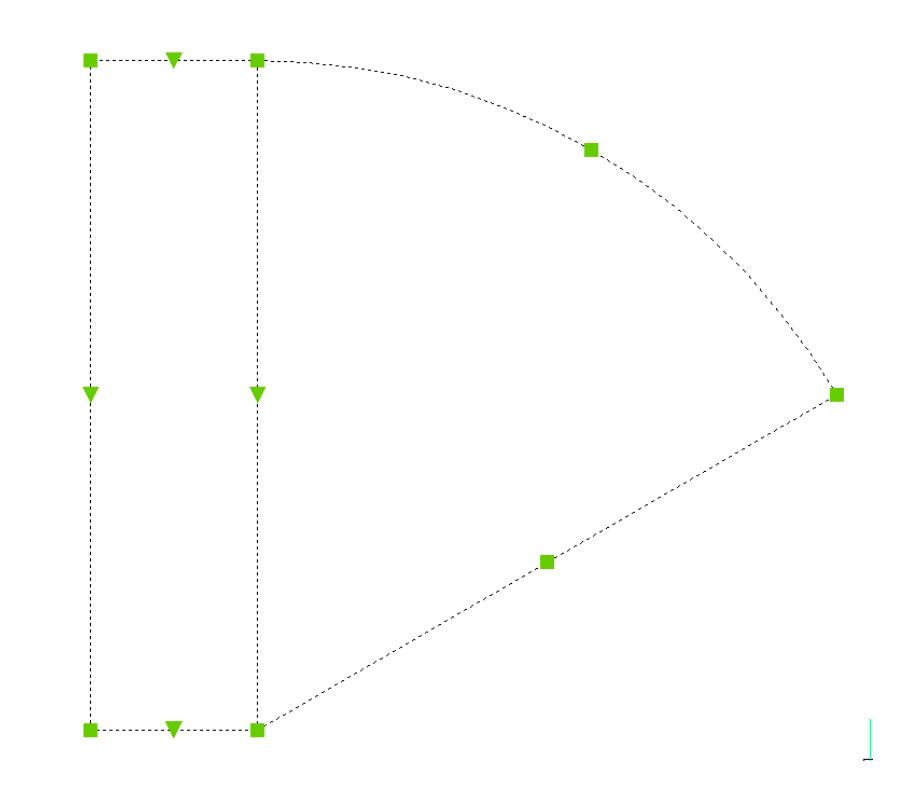

[挿⼊]-[ブロック]-[ブロック作成]を実⾏します。

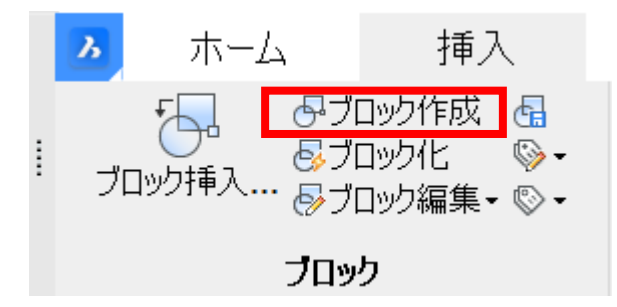

ブロック定義の画⾯が出てくるので、まず名前を⼊⼒します。 次に[基点を選択]をクリックし、挿入基点を決めます。

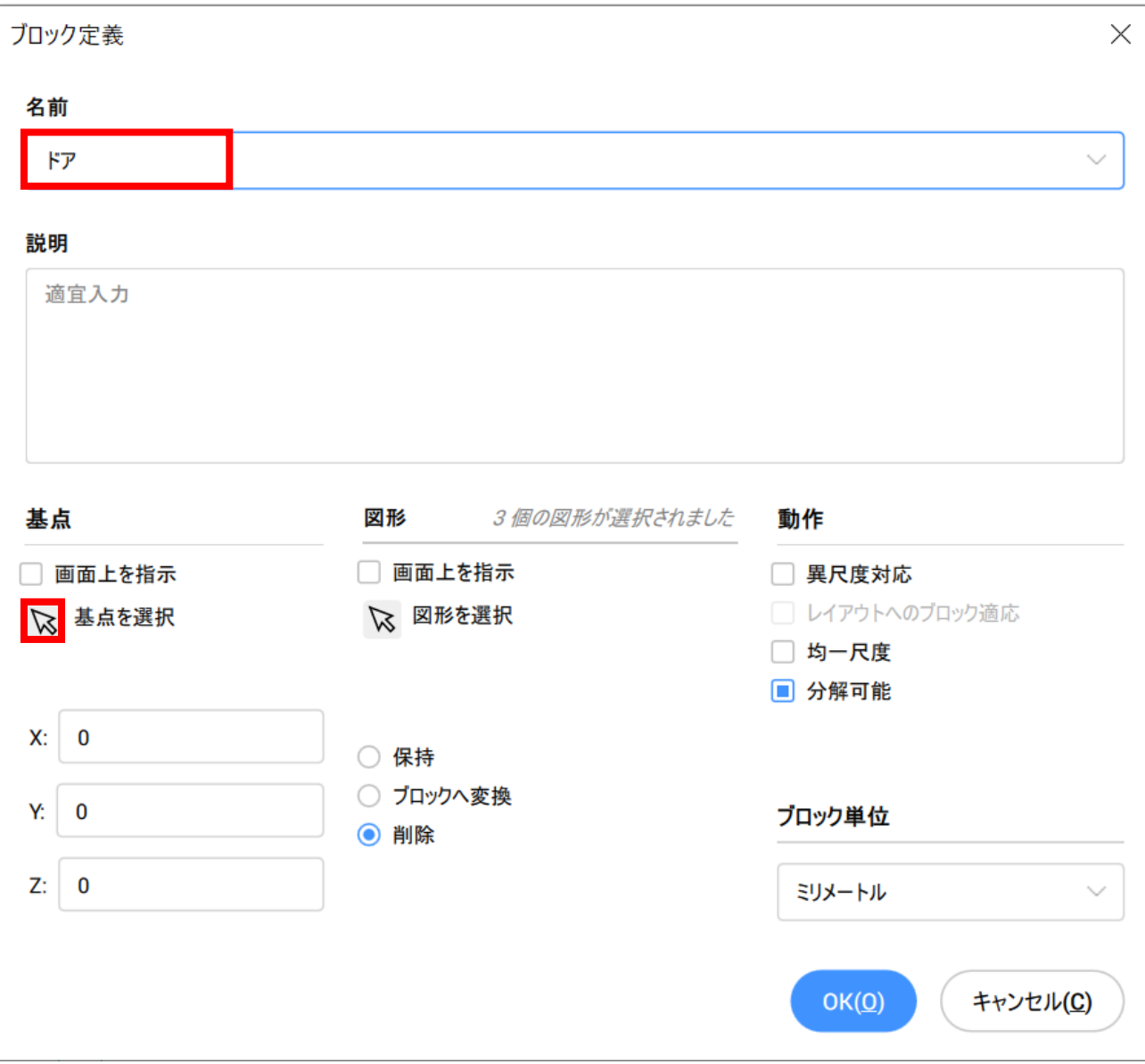

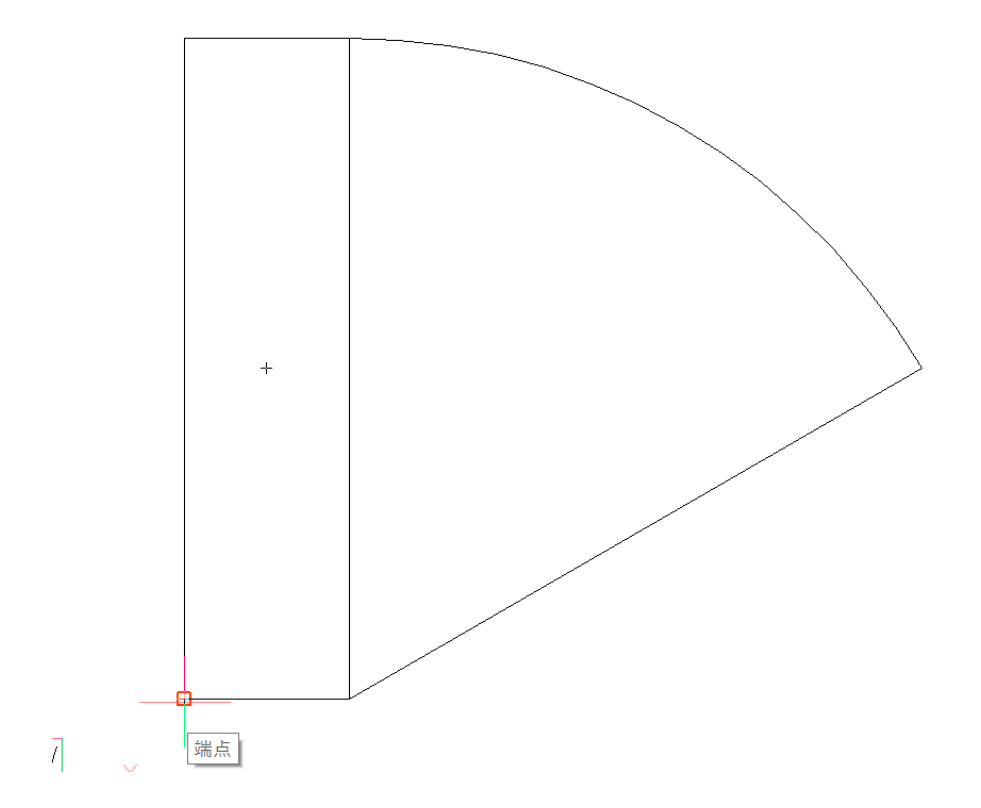

現在の図形は不要なので、[削除]を選択し、[OK]で完了します。

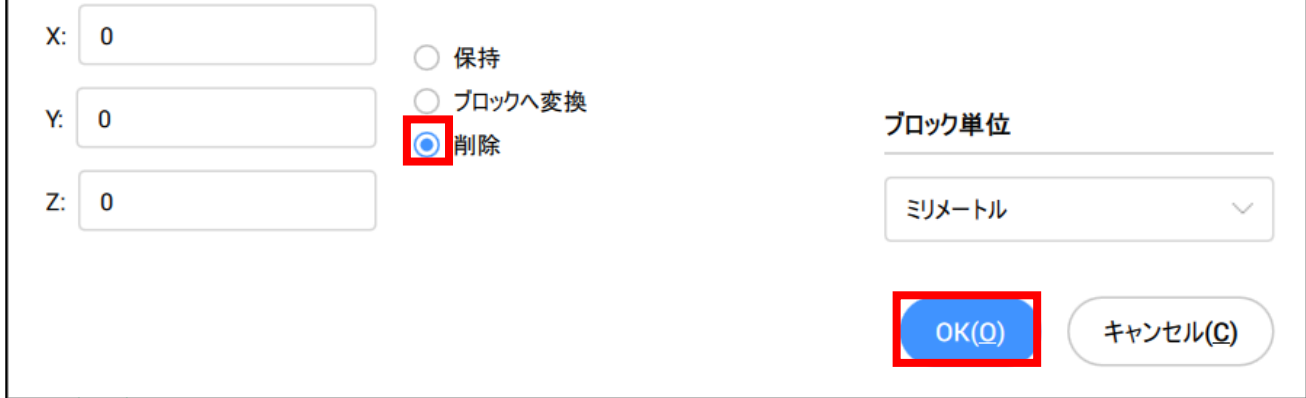

オブジェクトが削除され、図形がブロックとして登録されました。

登録したブロックは、[挿入]-[ブロック]-[ブロック挿入]から確認することができます。

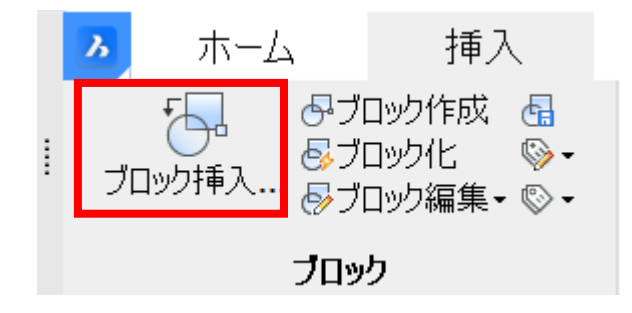

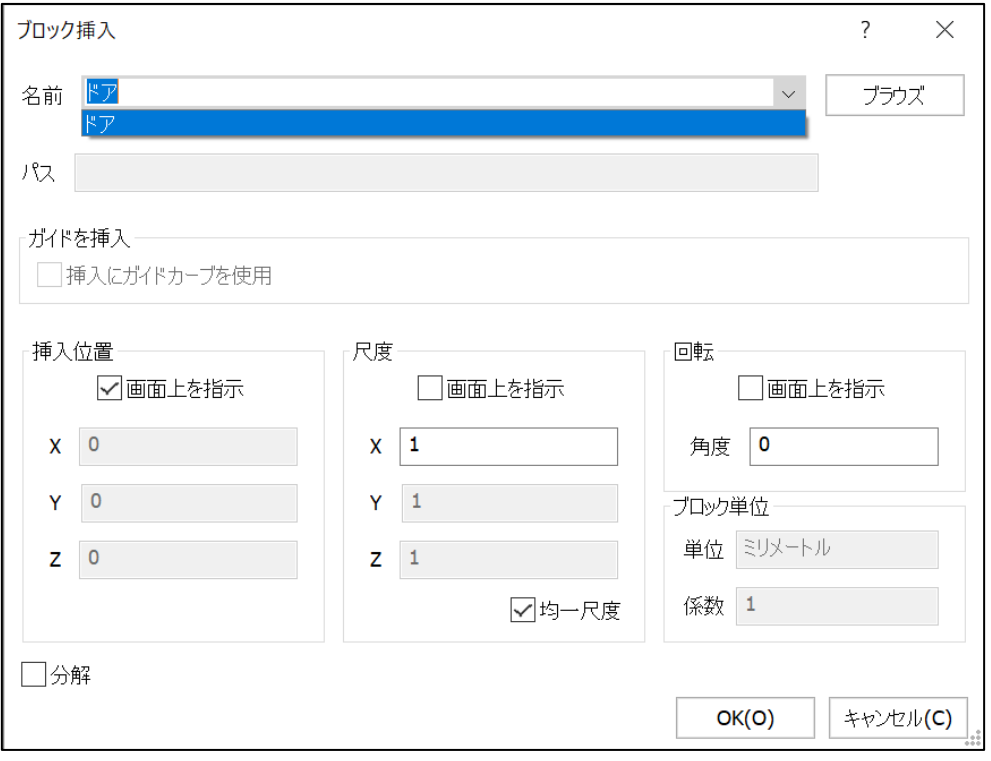

## テンプレート登録

今まで作成した画層、ブロックをテンプレートとして保存します。 まず、保存場所のパスをコピー(Ctrl+C)しておきます。

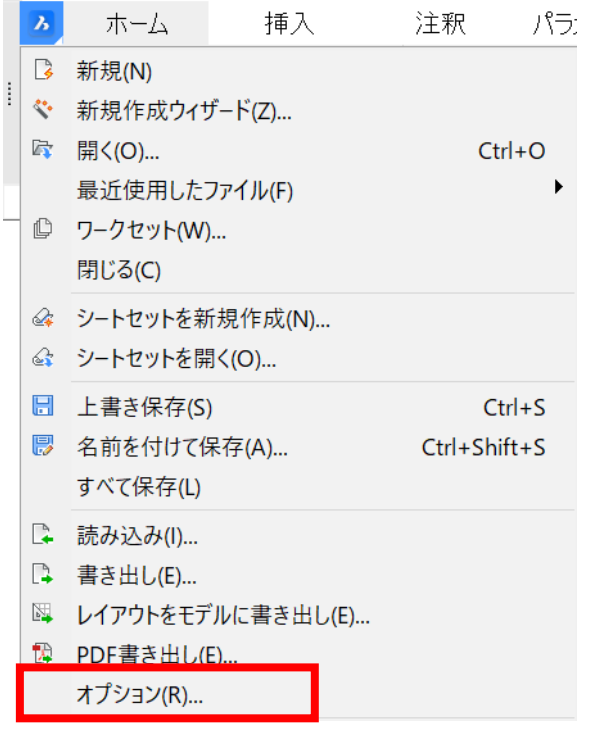

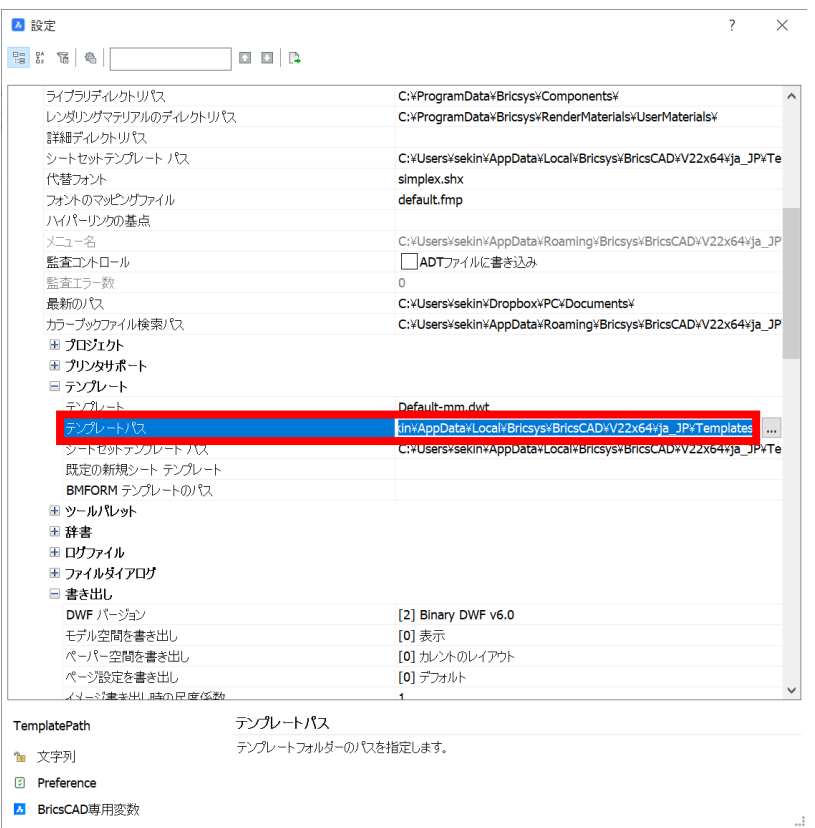

[名前を付けて保存]を実行します。

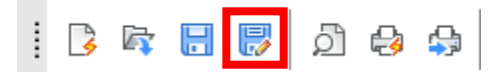

ファイル名に先ほどコピーしたテンプレートパスを貼り付け、Enterキーを押すと、保存 場所が切り替わります。

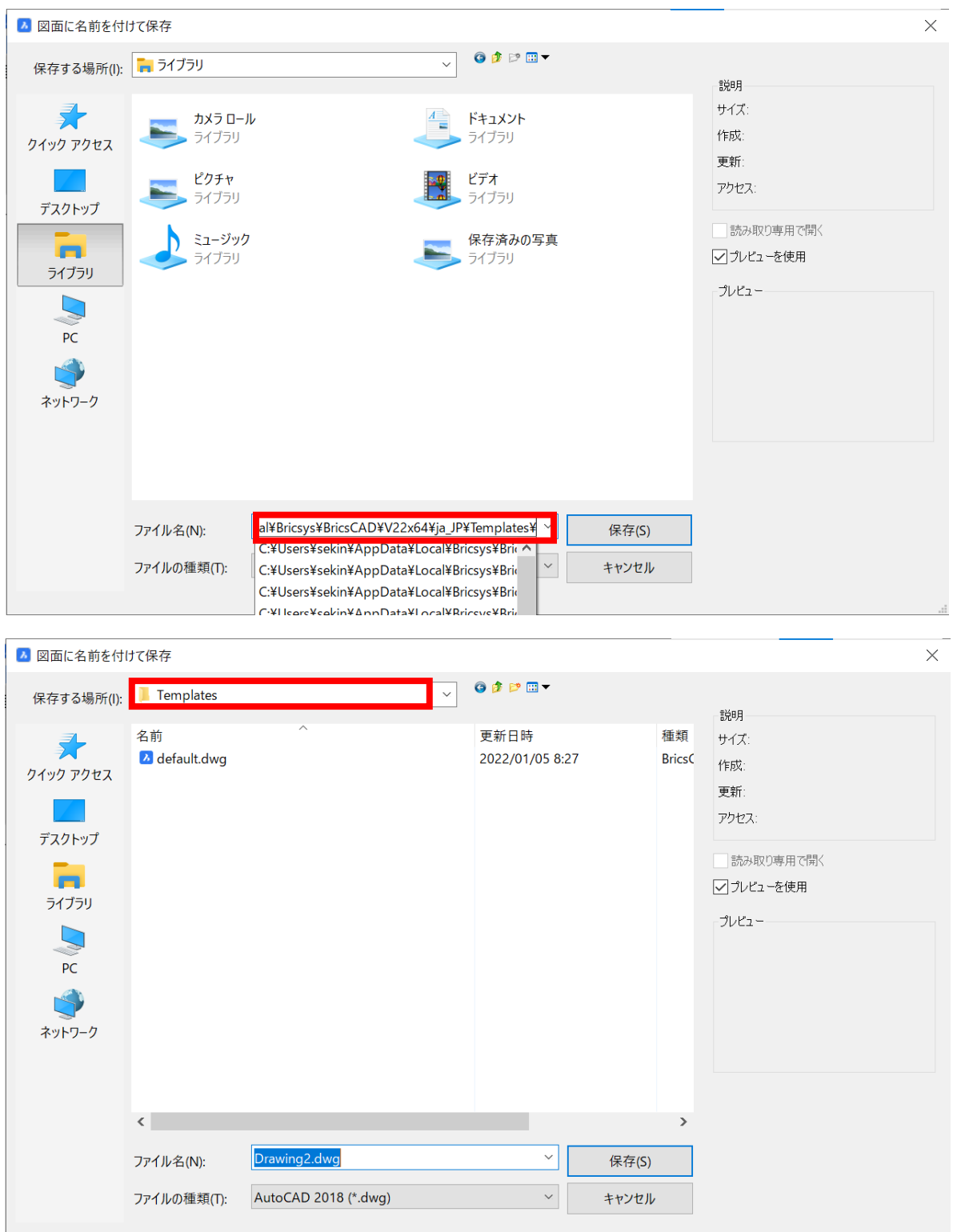

ファイルの種類を「図面テンプレート」に切り替え、ファイル名を入力し保存します。

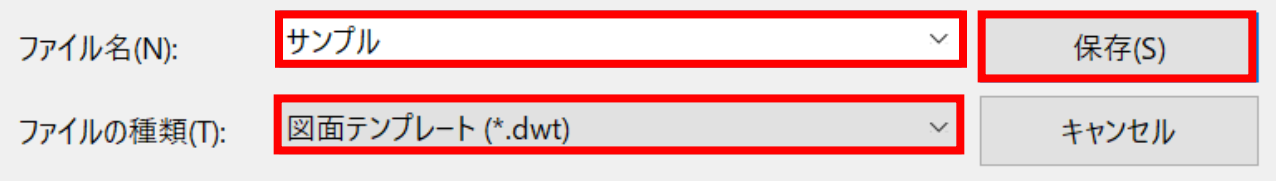

これでテンプレートの作成が完了となります。